# **Dell Precision 3930 Rack**

Setup and Specifications

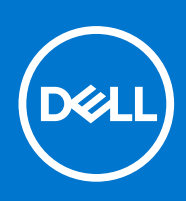

**Regulatory Model: D02R Regulatory Type: D02R001 August 2021 Rev. A04**

#### Notes, cautions, and warnings

**NOTE:** A NOTE indicates important information that helps you make better use of your product.

**CAUTION: A CAUTION indicates either potential damage to hardware or loss of data and tells you how to avoid the problem.**

**WARNING: A WARNING indicates a potential for property damage, personal injury, or death.**

© 2018 - 2019 Dell Inc. or its subsidiaries. All rights reserved. Dell, EMC, and other trademarks are trademarks of Dell Inc. or its subsidiaries. Other trademarks may be trademarks of their respective owners.

# **Contents**

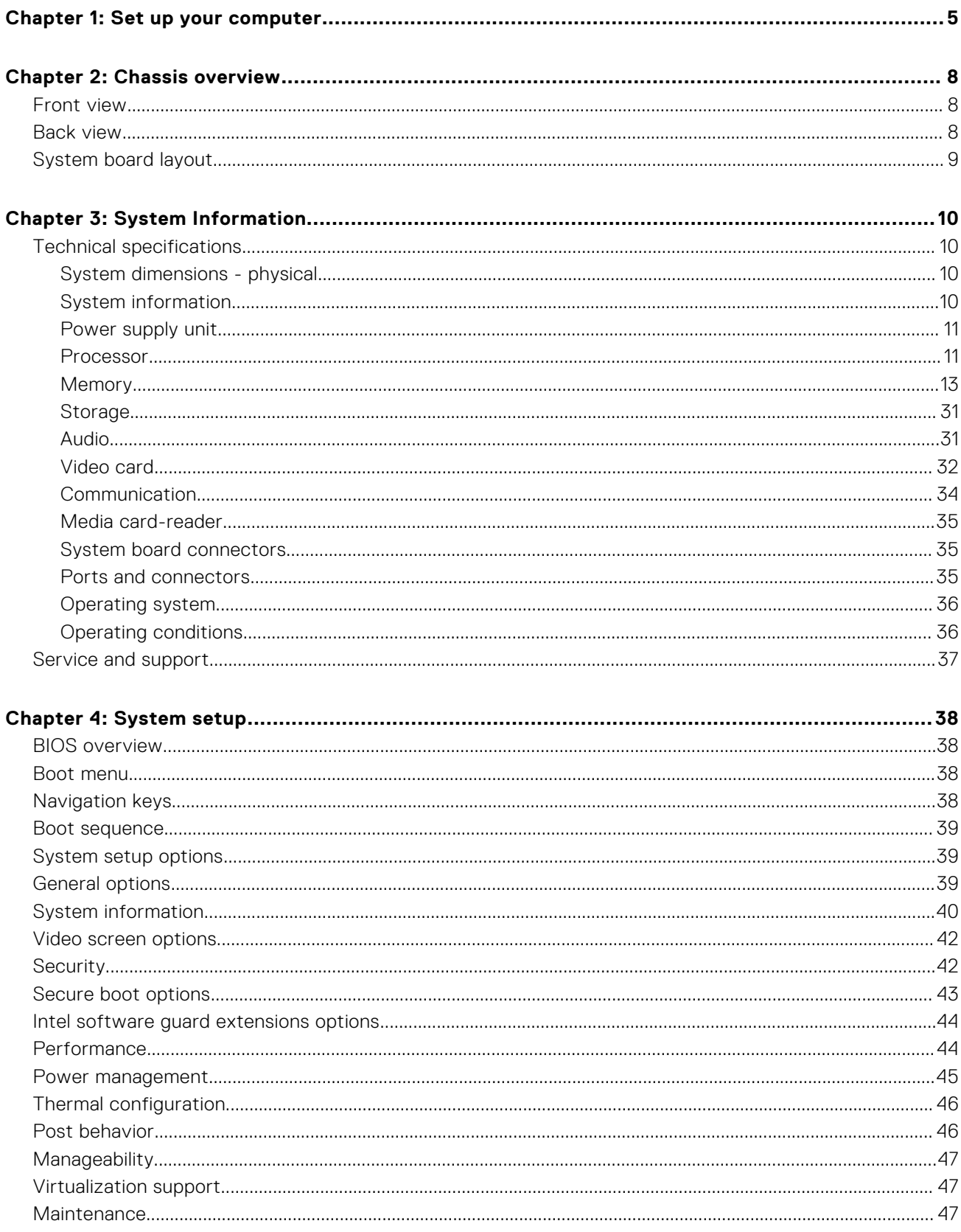

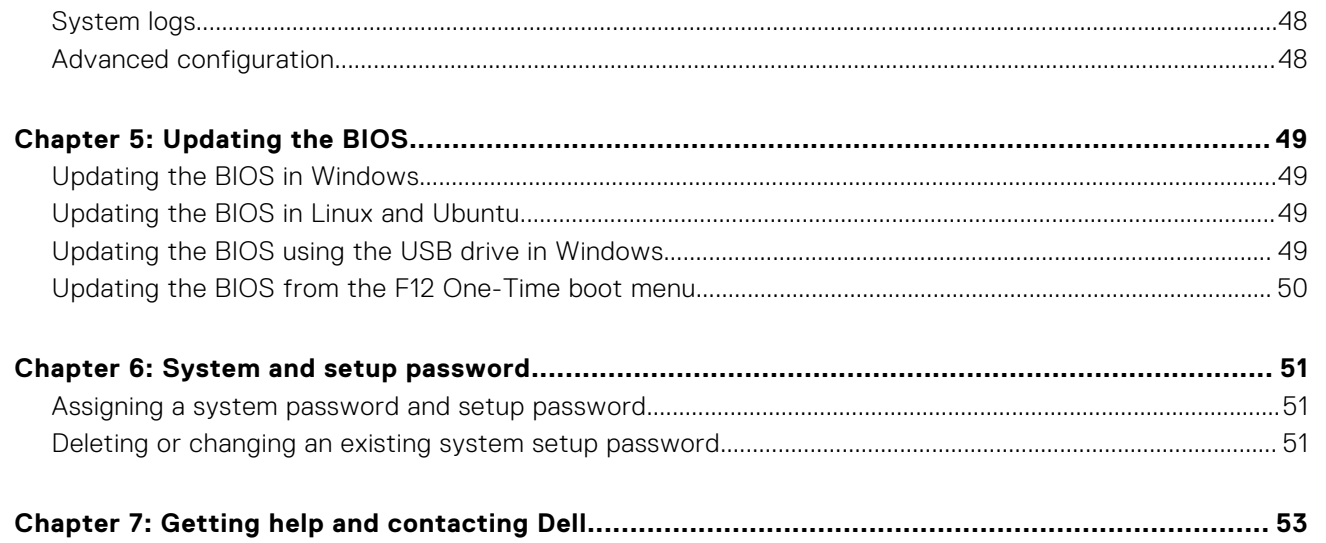

# **Set up your computer**

#### <span id="page-4-0"></span>**Steps**

1. Connect the keyboard and mouse.

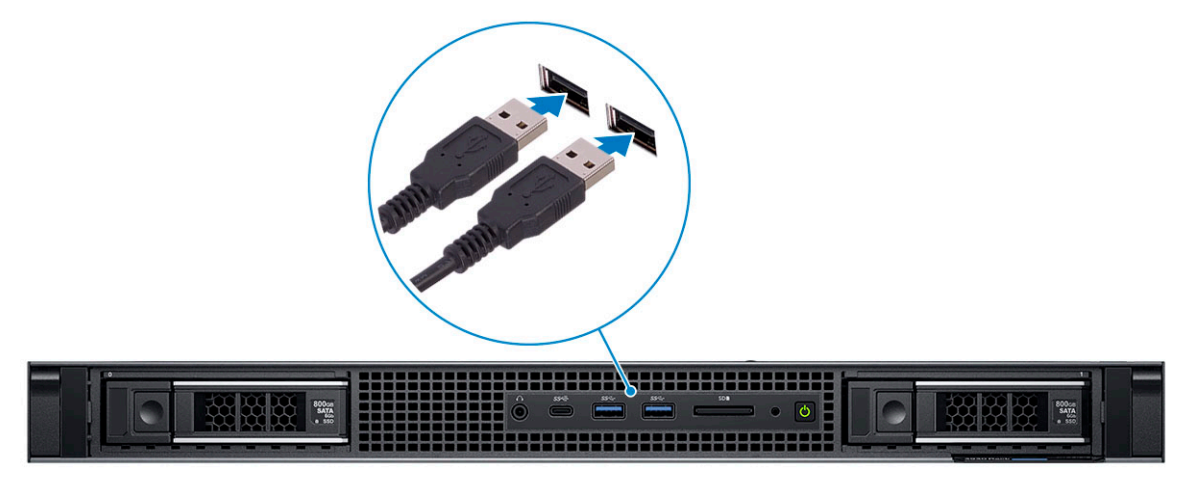

2. Connect to your network using a cable.

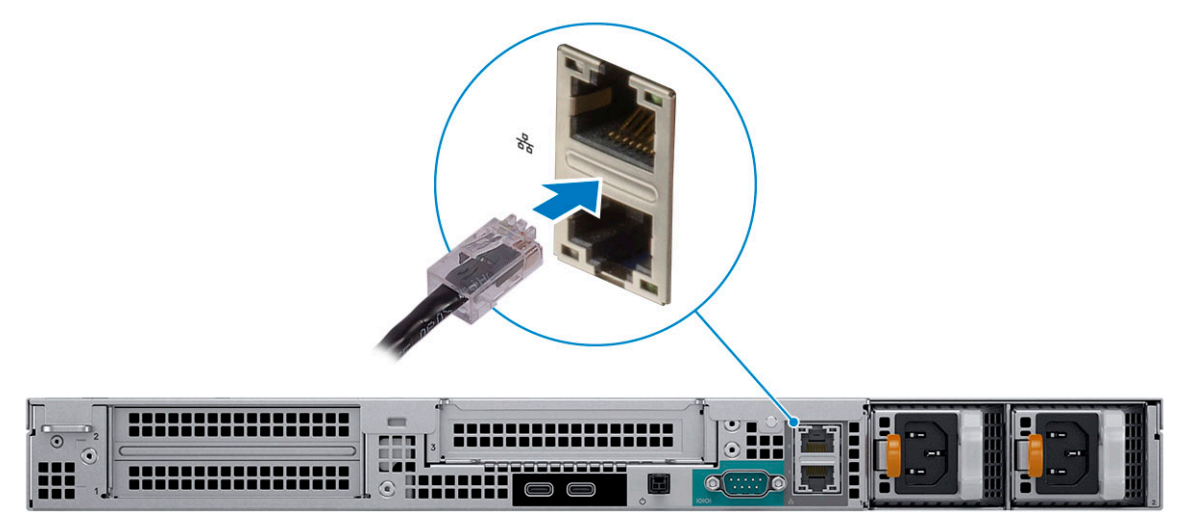

**3.** Connect the display.

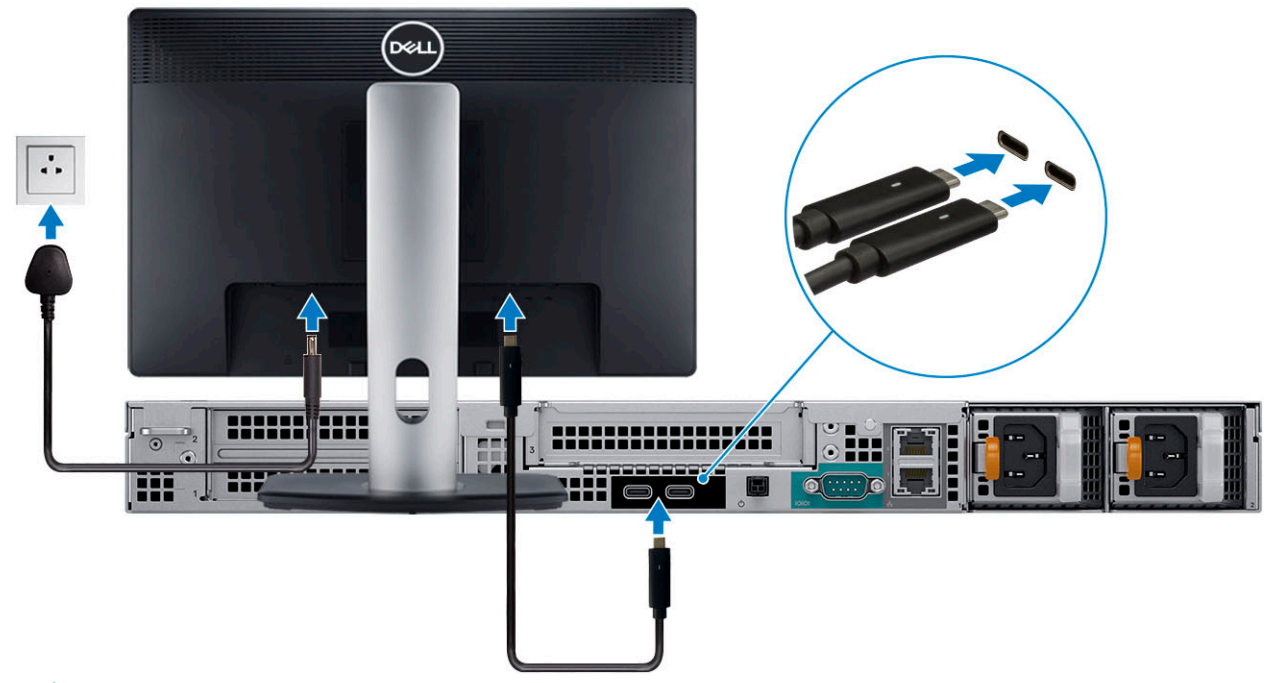

**NOTE:** If you ordered your computer with discrete graphics card, the card is the primary driver for video. Connect the display to the discrete graphics card.

4. Connect the power cable.

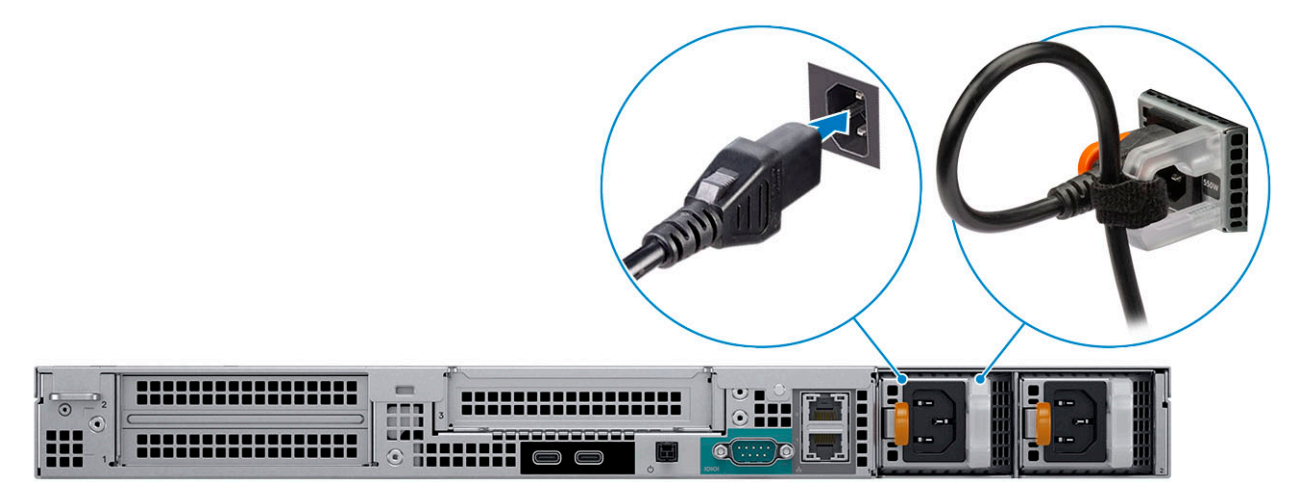

5. Press the power button.

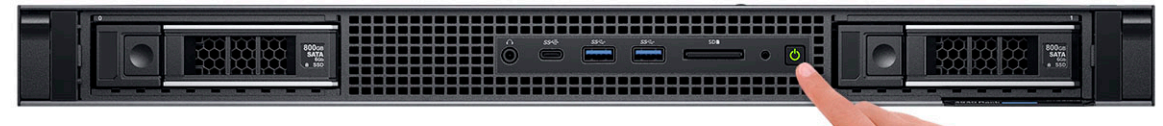

- 6. Follow the instructions on the screen to finish Windows setup:
	- a. Connect to a network.

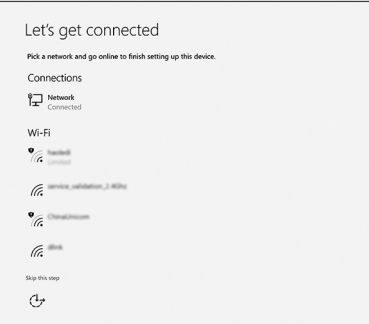

b. Sign in to your Microsoft account or create an account.

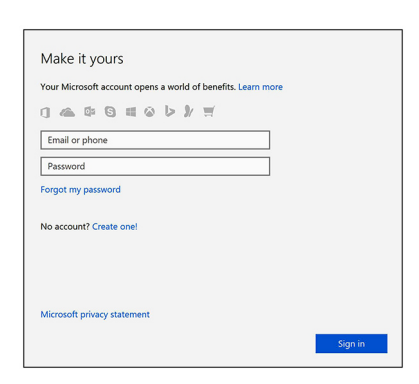

7. Locate Dell apps.

#### **Table 1. Locate Dell apps**

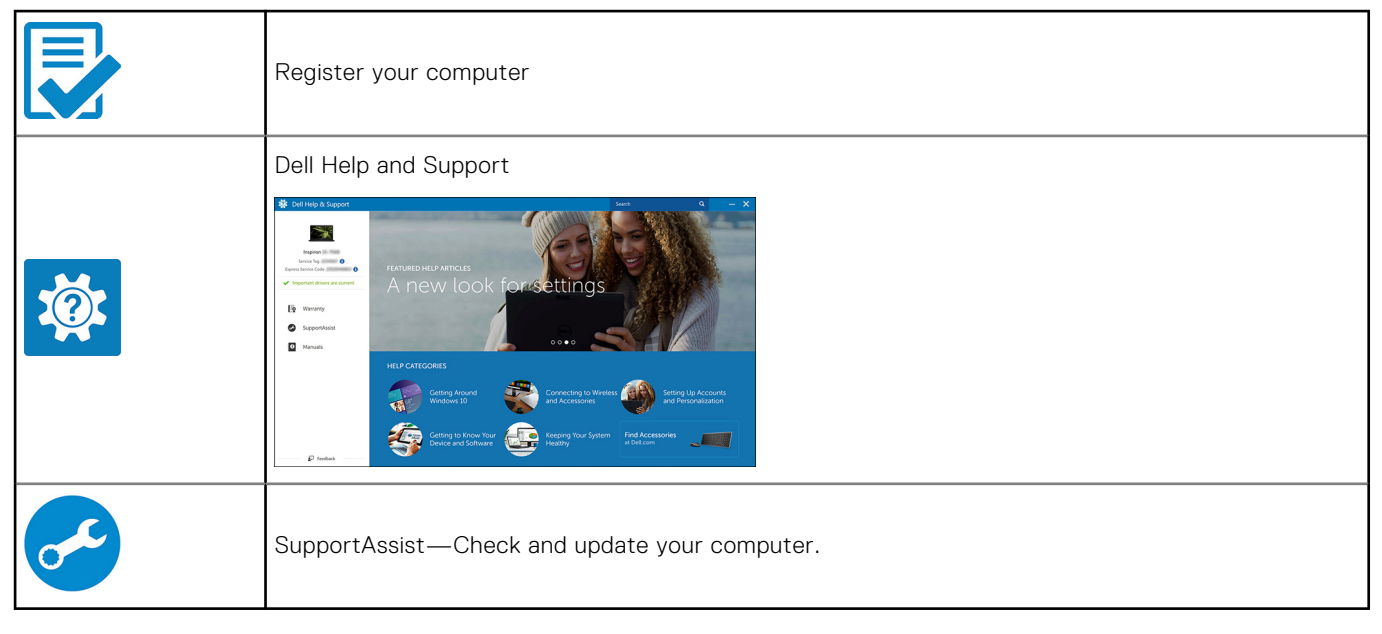

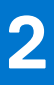

# **Chassis overview**

### <span id="page-7-0"></span>**Front view**

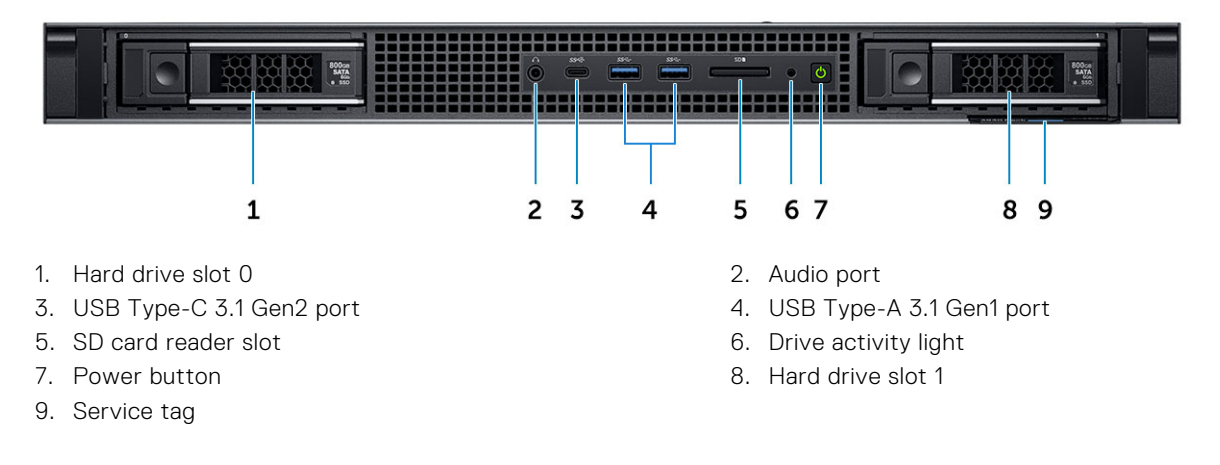

### **Back view**

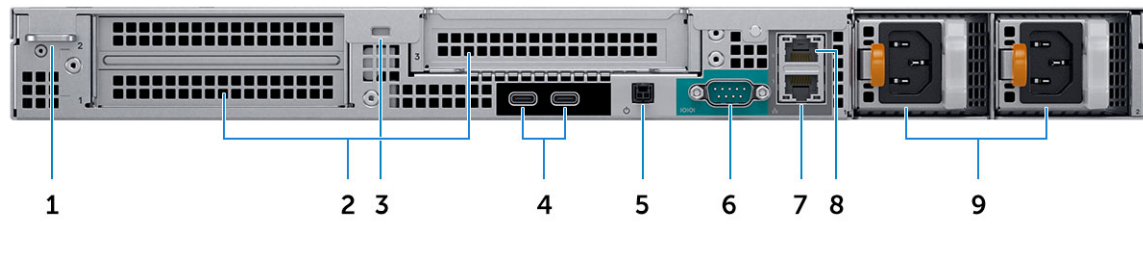

- 
- 
- 5. Remote power switch 6. Serial port
- 7. 10 GB Network port 3. 1 GB Network port 8. 1 GB Network port
- 9. Power supply units
- 1. Padlock ring **2. Expansion card slots**
- 3. Security cable slot 4. USB Type-C 3.1 Gen2 (with UMA video support)
	-
	-

### <span id="page-8-0"></span>**System board layout**

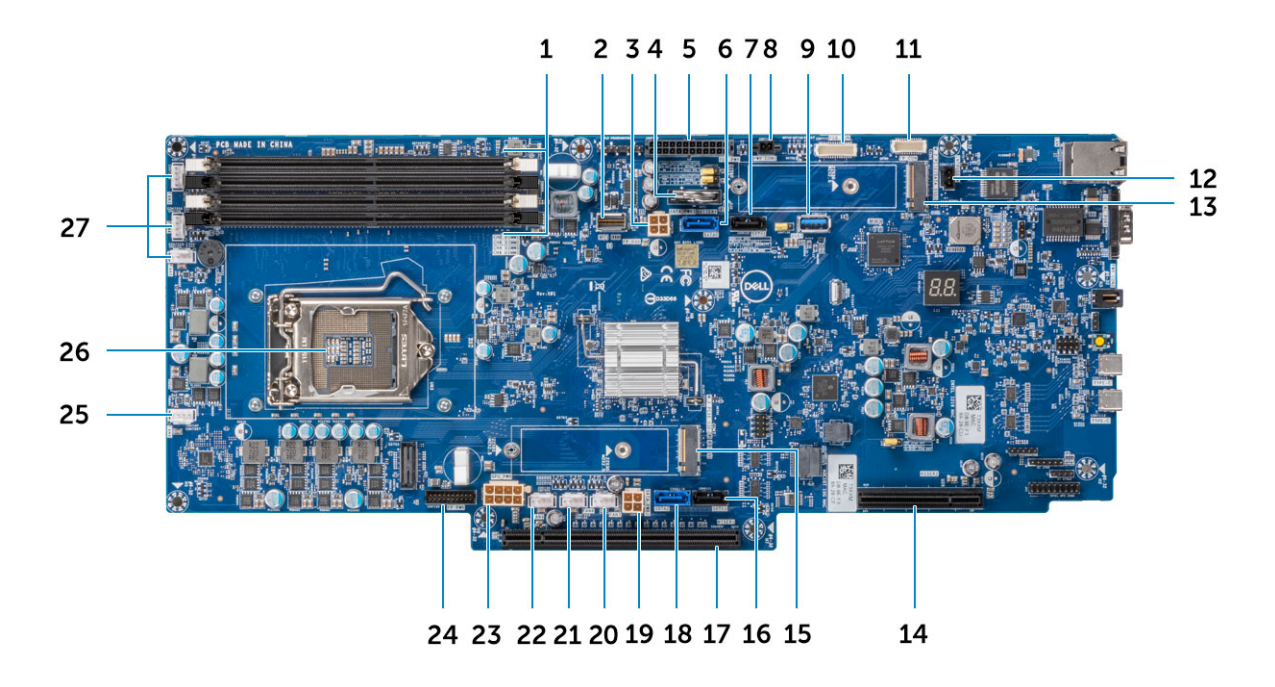

- 
- 3. Left SATA power connector and the state of the 4. Coin cell battery
- 5. Power distribution board power connector 6. SATA 0 connector
- 7. SATA 1 connector 1
- 
- 
- 13. M.2 PCIe connector (SSD0) 14. PCIe slot
- 15. M.2 PCIe connector (SSD1) 16. SATA 3 connector
- 
- 19. Right SATA power connector 2 20. Fan 7 power connector
- 
- 
- 25. Fan 6 power connector 26. Processor
- 27. Fan 5/4/3 power connector
- 1. Memory Slots 2. Front panel HSD
	-
	-
	-
- 9. USB Type-A 3.1 Gen1 10. Power distribution board connector
- 11. Front panel connector 12. Intrusion switch connector
	-
	-
- 17. PCIe slot 18. SATA 2 connector
	-
- 21. Fan 8 power connector 22. Fan 9 power connector
- 23. GPU power connector 24. Front panel power connector
	-

# **System Information**

# <span id="page-9-0"></span>**Technical specifications**

**(i)** NOTE: Offerings may vary by region. The following specifications are only those required by law to ship with your computer. For more information about the configuration of your computer, go to Help and Support in your Windows operating system and select the option to view information about your computer.

### **System dimensions - physical**

**(i)** NOTE: System Weight and Shipping Weight are based on a typical configuration and may vary based on personal computer configuration. A typical configuration includes: Integrated graphics, two hard drives.

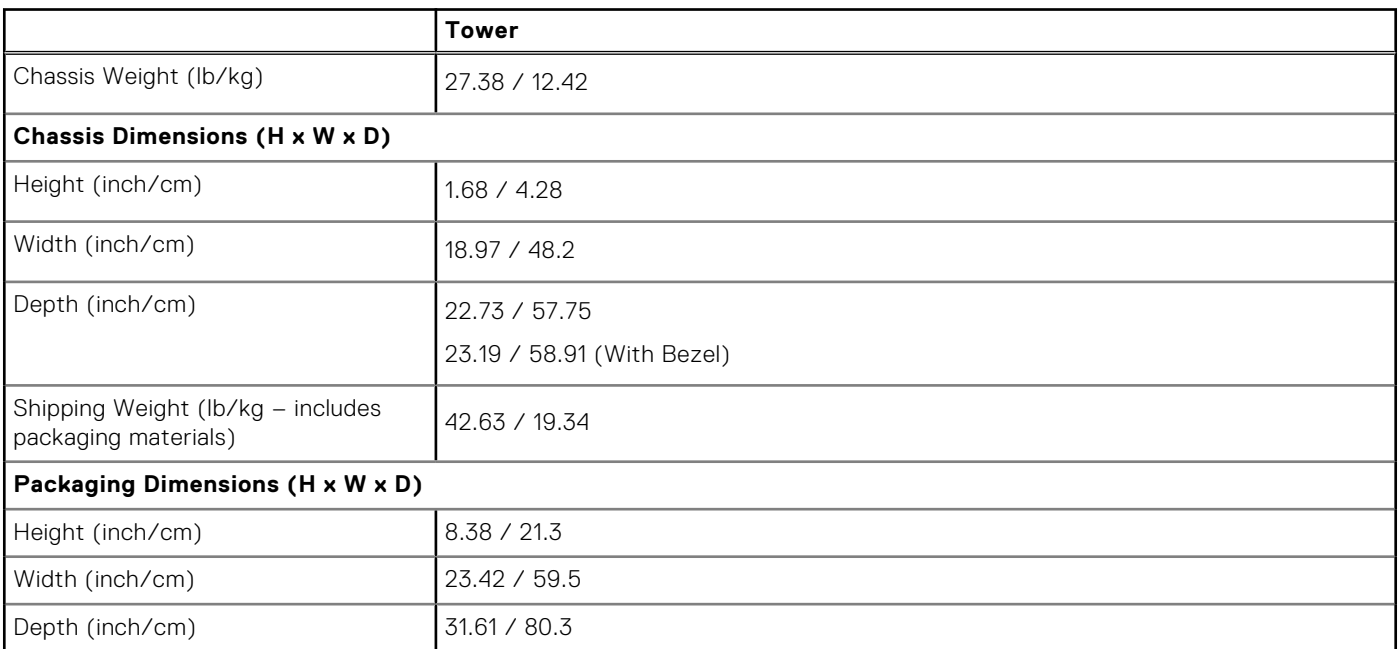

#### **Table 2. System dimensions (Physical)**

**NOTE:** The rails are compatible with a 4 - post EIA-310 standard compatible rack.

### **System information**

#### **Table 3. System information**

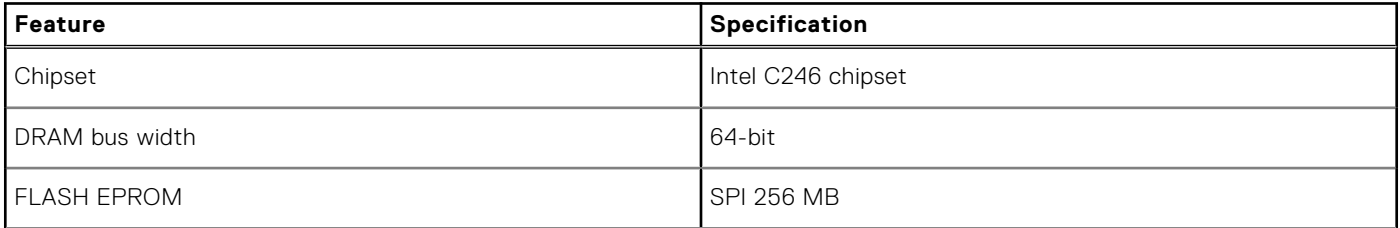

#### <span id="page-10-0"></span>**Table 3. System information (continued)**

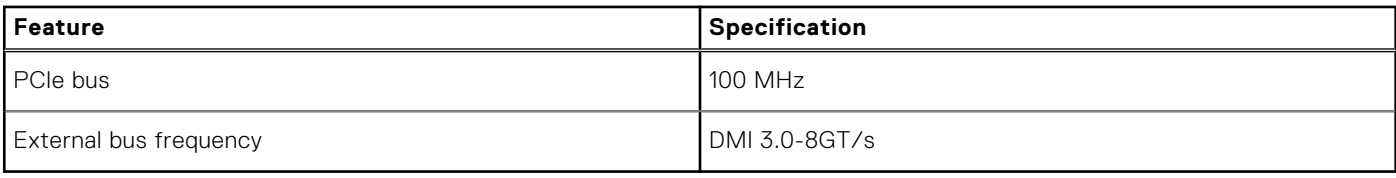

### **Power supply unit**

This topic lists the power supply units information.

#### **Table 4. 550 Watts**

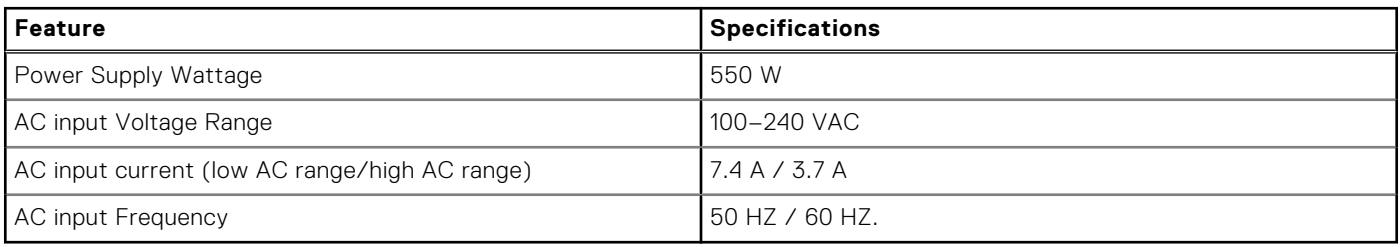

#### **Table 5. 3.0 V CMOS Battery**

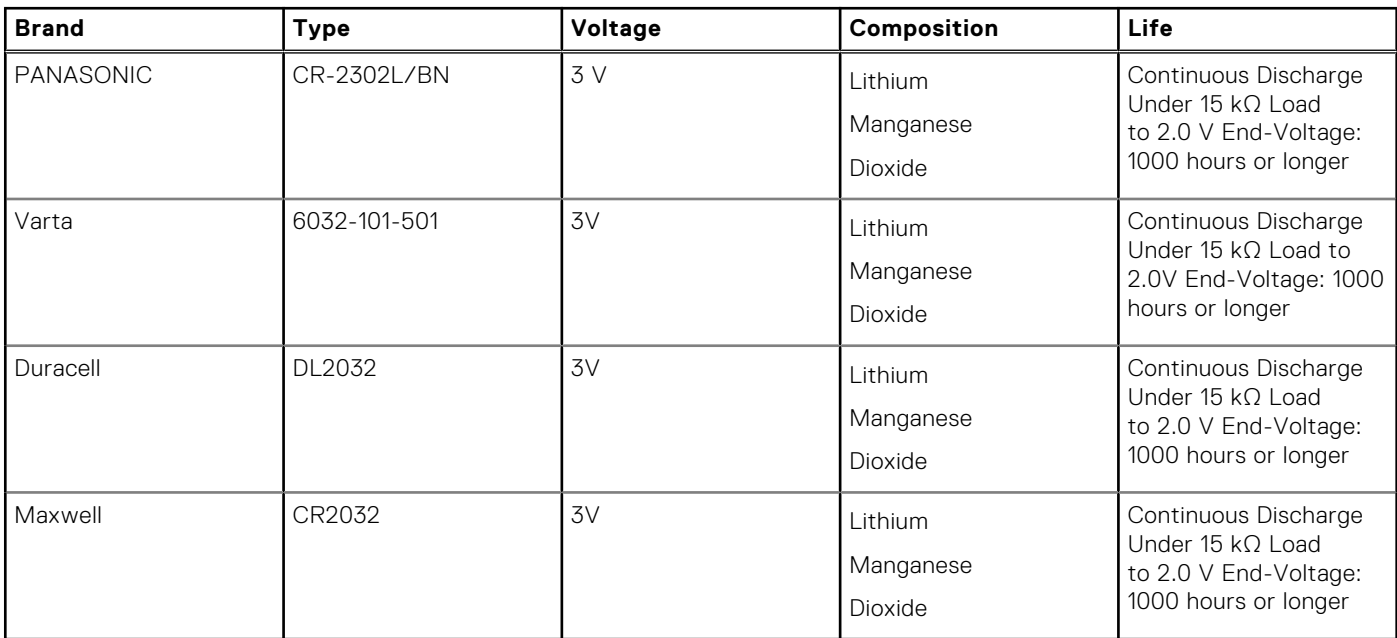

### **Processor**

**NOTE:** Processor numbers are not a measure of performance. Processor availability is subject to change and may vary by region/country.

#### **Table 6. Processor specifications**

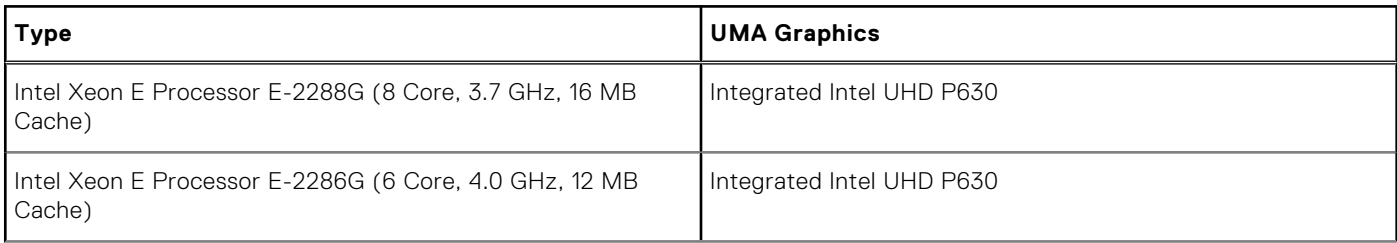

#### **Table 6. Processor specifications (continued)**

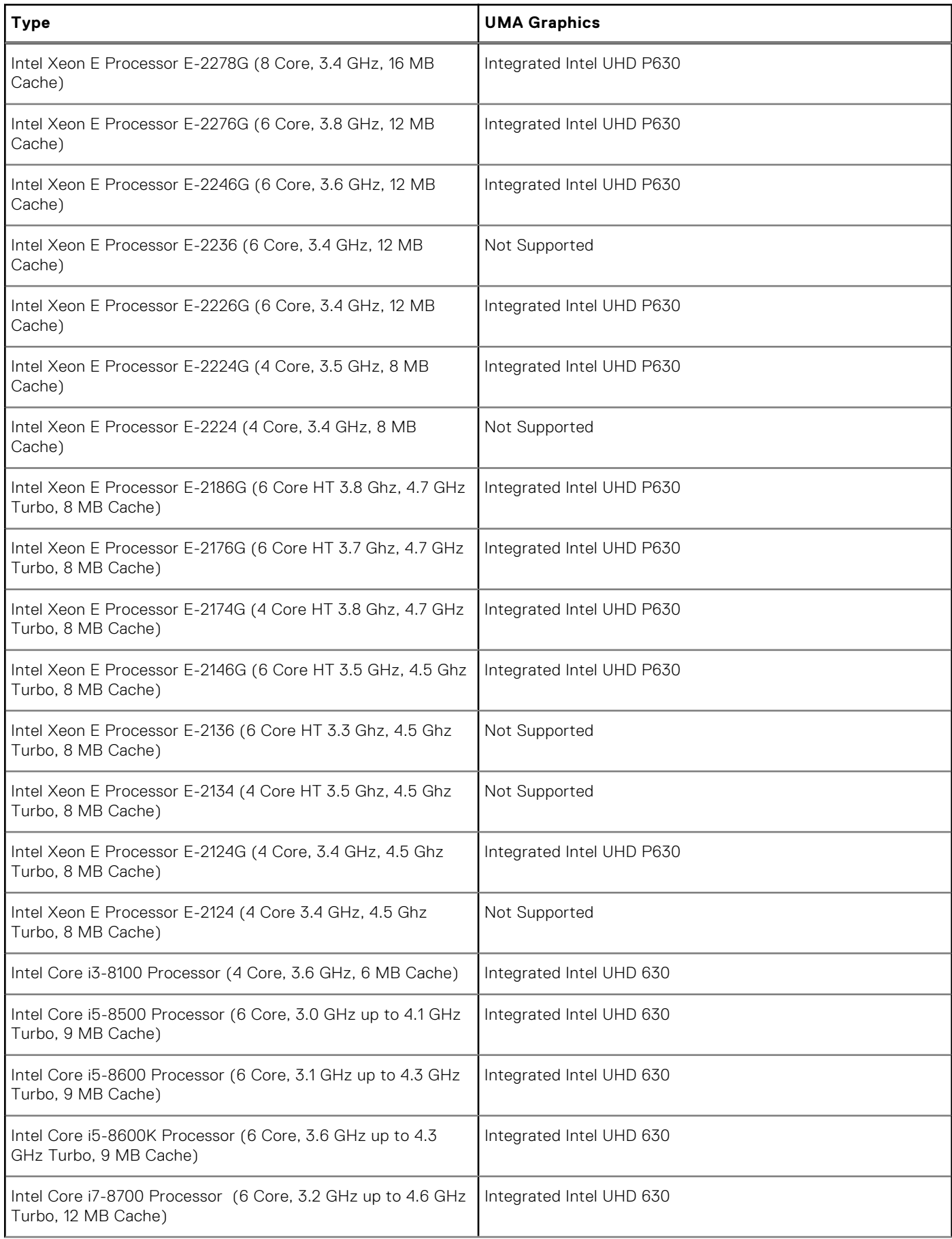

#### <span id="page-12-0"></span>**Table 6. Processor specifications (continued)**

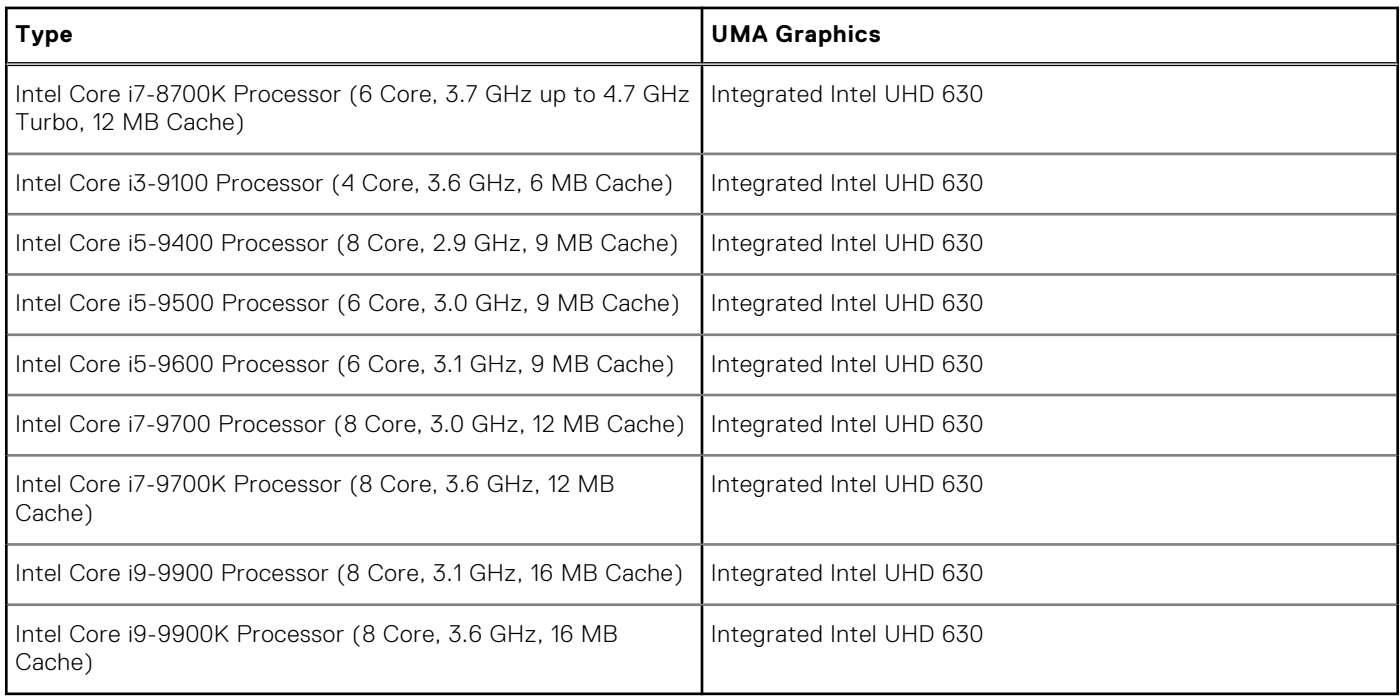

### **Memory**

#### **Table 7. Memory specifications**

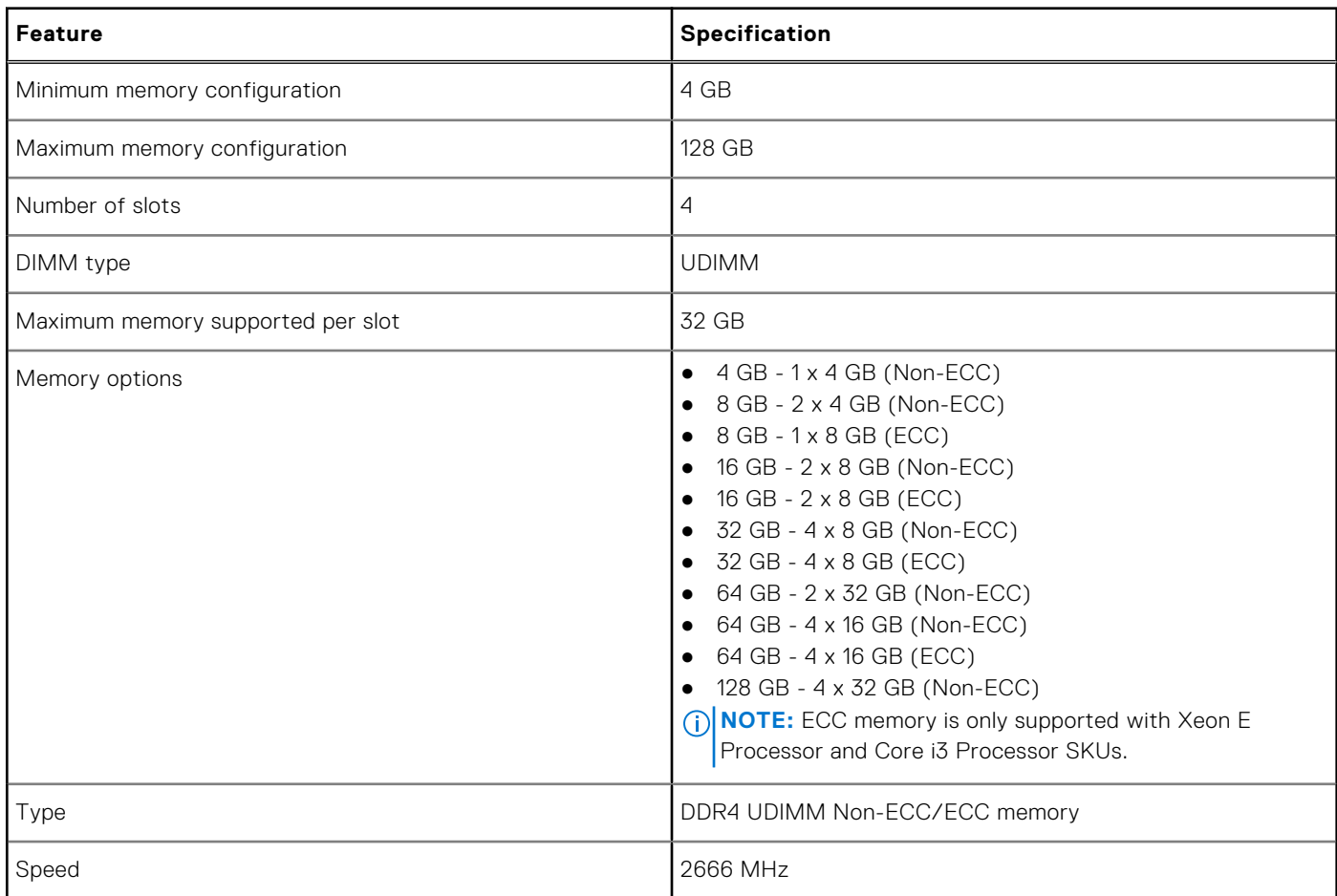

### Dell Precision 3930 rack memory matrix

The Dell Precision 3930 rack memory matrix outlines an order by Channel/DIMM-number in which DIMMs are populated in the memory slots

#### **Table 8.**

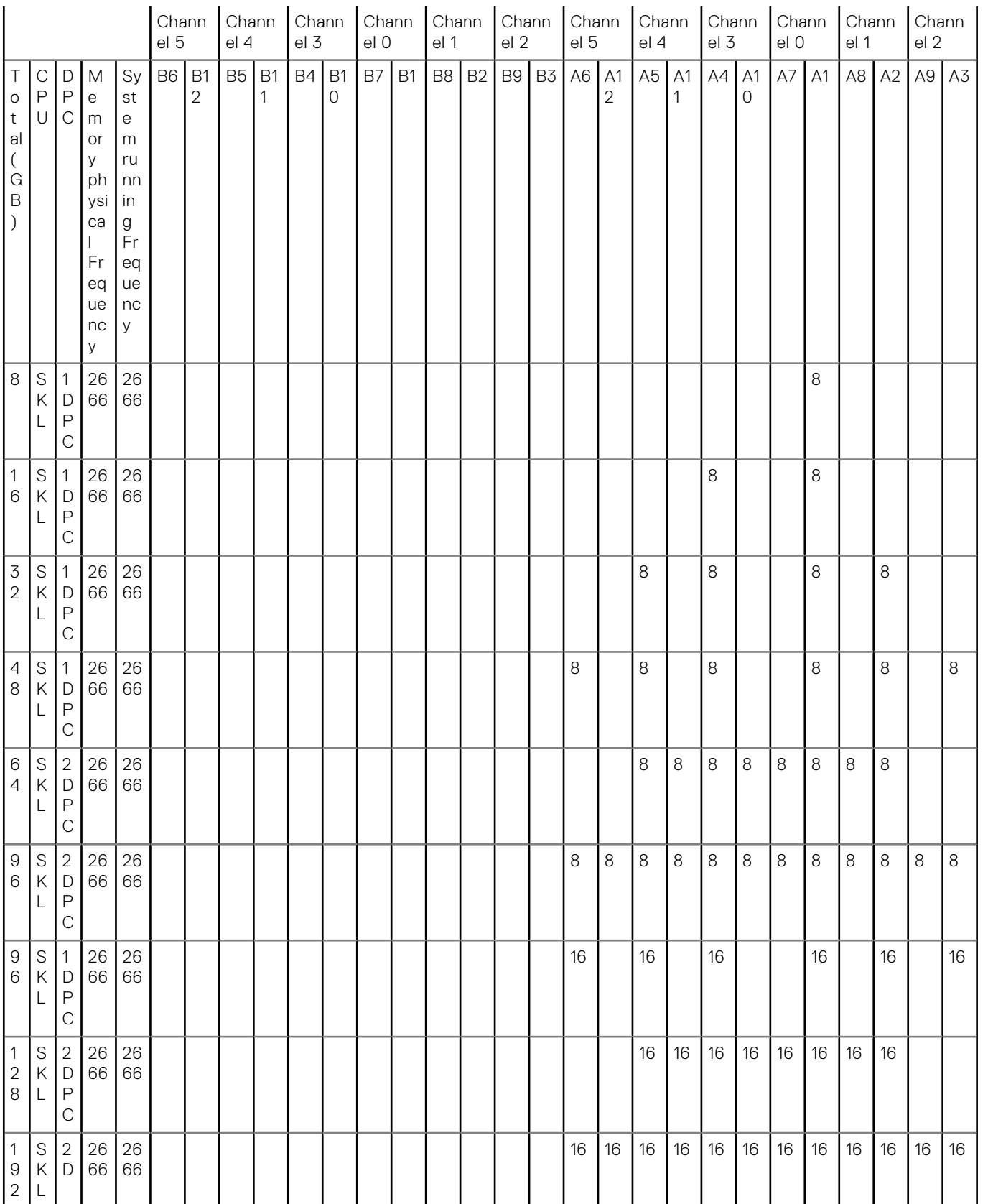

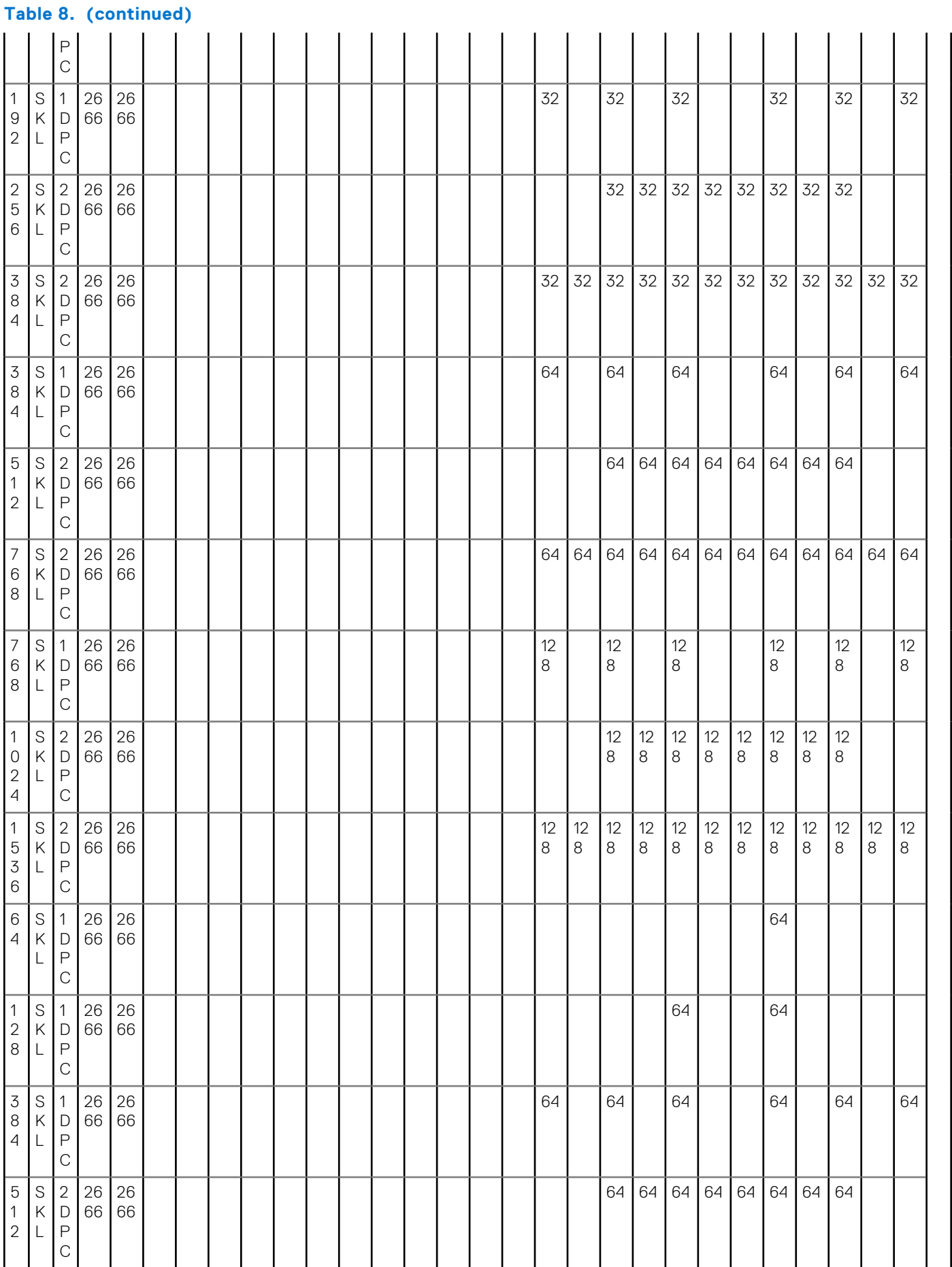

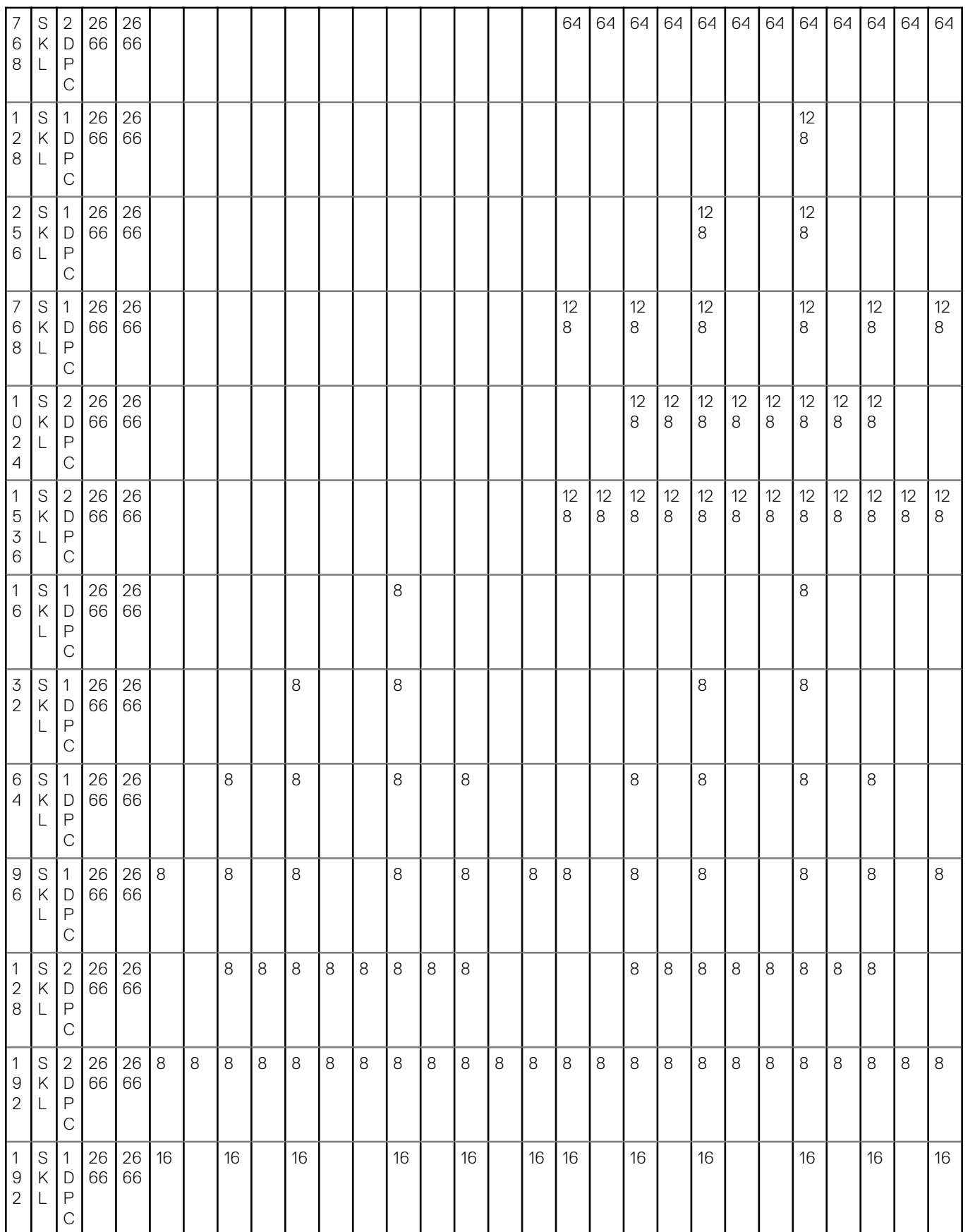

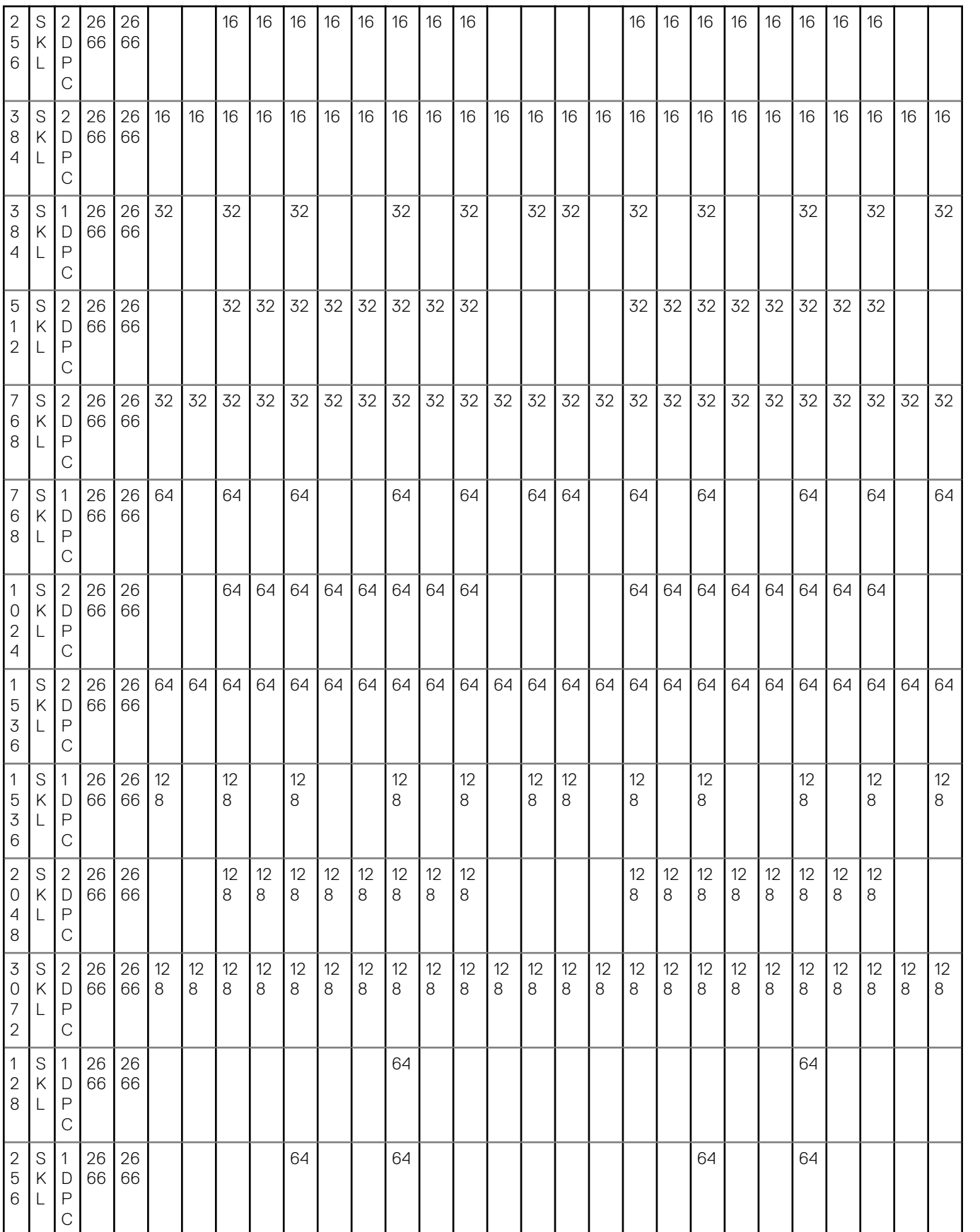

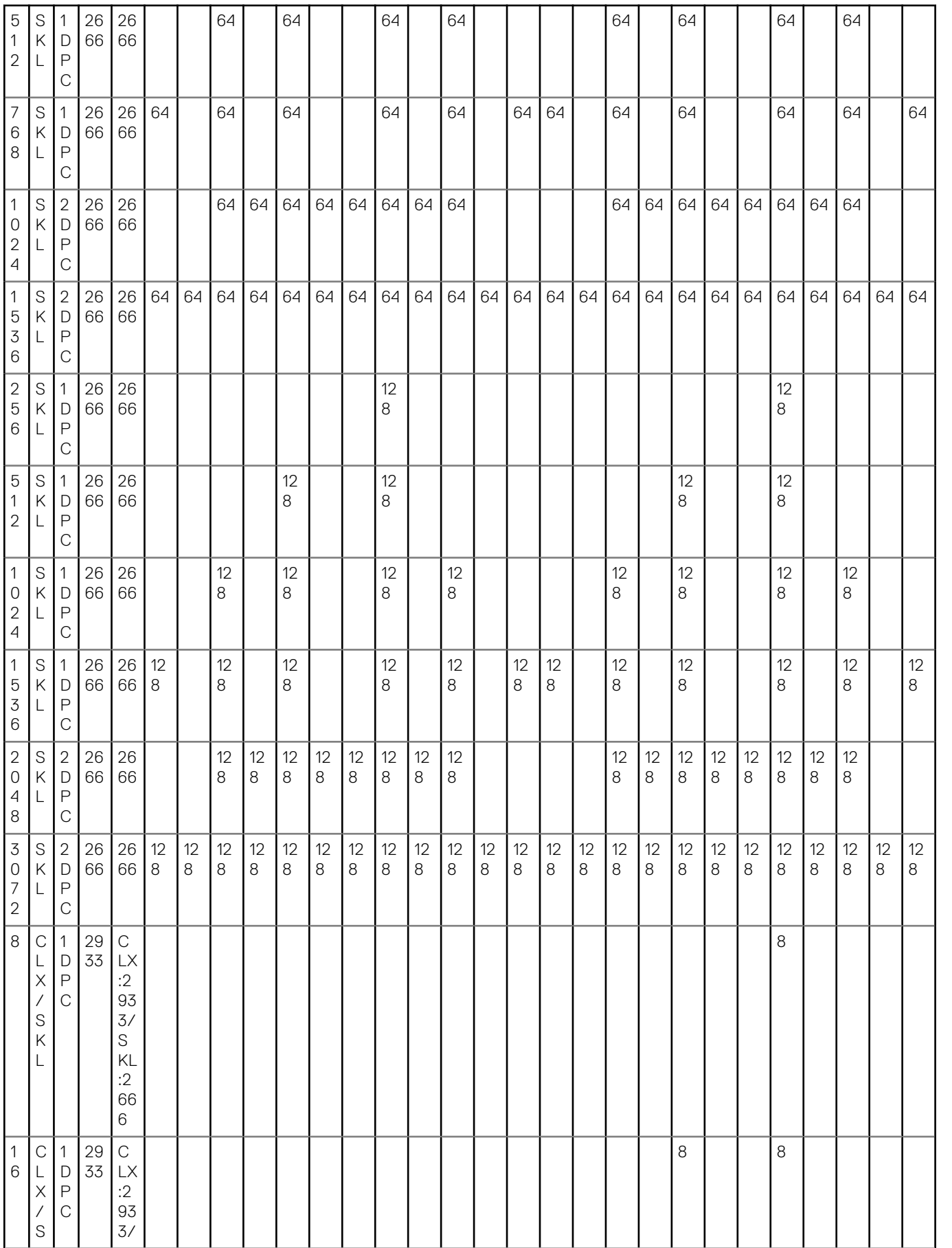

![](_page_18_Picture_365.jpeg)

![](_page_19_Picture_344.jpeg)

![](_page_20_Picture_576.jpeg)

![](_page_21_Picture_680.jpeg)

![](_page_22_Picture_736.jpeg)

![](_page_23_Picture_338.jpeg)

![](_page_24_Picture_350.jpeg)

![](_page_25_Picture_392.jpeg)

![](_page_26_Picture_621.jpeg)

![](_page_27_Picture_671.jpeg)

![](_page_28_Picture_918.jpeg)

![](_page_29_Picture_939.jpeg)

<span id="page-30-0"></span>![](_page_30_Picture_529.jpeg)

**NOTE:** To achieve optimized memory performance a single DIMM needs to be populated in both Channels A and Channel B regardless of the DIMM-number. Mixing of memory DIMM sizes is not supported.

### **Storage**

#### **Table 9. Storage specifications**

![](_page_30_Picture_530.jpeg)

**(i)** NOTE: Your computer will either support two 3.5 inch hard-drives or four 2.5 inch hard-drives, depending on the configuration.

**NOTE:** Front Load Hard-Disk Drives are not hot swappable.

### **Audio**

#### **Table 10. Audio specifications**

![](_page_30_Picture_531.jpeg)

### <span id="page-31-0"></span>**Video card**

### **Table 11. Video card specifications**

![](_page_31_Picture_366.jpeg)

#### **Table 11. Video card specifications (continued)**

![](_page_32_Picture_307.jpeg)

#### <span id="page-33-0"></span>**Table 11. Video card specifications (continued)**

![](_page_33_Picture_254.jpeg)

**NOTE:** Please see the processor specification section for Xeon G SKU.

**NOTE:** Xeon SKUs with "G" suffix support Intel UHD Graphics.

**(i)** NOTE: If the graphics card power rating exceeds 75 Watts, then connect the graphics card power cable to the graphics card power connector on the system board. (Dual RTX4000, RTX5000 and RTX6000 will need dual power supply).

### **Communication**

#### **Table 12. Communication specifications**

![](_page_33_Picture_255.jpeg)

### <span id="page-34-0"></span>**Media card-reader**

#### **Table 13. Media card-reader specifications**

![](_page_34_Picture_139.jpeg)

### **System board connectors**

#### **Table 14. System board connectors**

![](_page_34_Picture_140.jpeg)

### **Ports and connectors**

#### **Table 15. Front ports and connectors**

![](_page_34_Picture_141.jpeg)

#### <span id="page-35-0"></span>**Table 16. Rear ports and connectors**

![](_page_35_Picture_190.jpeg)

### **Operating system**

Your Precision 3930 Rack supports the following operating systems:

- Windows 11 Home, 64-bit
- Windows 11 Pro, 64-bit
- Windows 11 Pro National Academic, 64-bit
- Windows 11 Pro for Workstations, 64-bit
- Windows 10 Pro, 64-bit
- Windows 10 Pro for Workstations, 64-bit
- $\bullet$  RHEL 8.4
- Ubuntu 20.04 LTS, 64-bit

### **Operating conditions**

For information on Product Safety, EMC and Environmental data sheets **https://www.dell.com/learn/product-infodatasheets-safety-emc-environmental**

#### **Table 17. Operating conditions**

![](_page_35_Picture_191.jpeg)

#### **NOTE:**

\*Measured using a random vibration spectrum that simulates user environment.† Measured using a 2-microsecond half-sine pulse when the hard drive is in use.

‡ Measured using a 2-microsecond half-sine pulse when the hard drive head is in parked position.

# <span id="page-36-0"></span>**Service and support**

**NOTE:** For more details on Dell Service Plans, see<https://www.dell.com/learn/us/19/services/warranty-support-services>.

#### **Table 18. Warranty**

![](_page_36_Picture_92.jpeg)

#### **Table 19. Accidental damage services**

![](_page_36_Picture_93.jpeg)

# **System setup**

**4**

<span id="page-37-0"></span>System setup enables you to manage your hardware and specify BIOS level options. From the System setup, you can:

- Change the NVRAM settings after you add or remove hardware
- View the system hardware configuration
- Enable or disable integrated devices
- Set performance and power management thresholds
- Manage your computer security

### **BIOS overview**

**CAUTION: Unless you are an expert computer user, do not change the settings in the BIOS Setup program. Certain changes can make your computer work incorrectly.**

**(i)** NOTE: Before you change BIOS Setup program, it is recommended that you write down the BIOS Setup program screen information for future reference.

Use the BIOS Setup program for the following purposes:

- Get information on the hardware installed on your computer, such as the amount of RAM and the size of the hard drive.
- Change the system configuration information.
- Set or change a user-selectable option, such as the user password, type of hard drive installed, and enabling or disabling base devices.

### **Boot menu**

Press <F12> when the Dell logo is displayed to initiate a one-time boot menu with a list of the valid boot devices for the system. Diagnostics and BIOS Setup options are also included in this menu. The devices that are listed on the boot menu depend on the bootable devices in the system. This menu is useful when you are attempting to boot to a particular device or to bring up the diagnostics for the system. Using the boot menu does not make any changes to the boot order stored in the BIOS.

The options are:

- UEFI Boot:
- Windows Boot Manager
- ●
- Other Options:
	- BIOS Setup
	- BIOS Flash Update
	- Diagnostics
	- Change Boot Mode Settings

### **Navigation keys**

**NOTE:** For most of the System Setup options, changes that you make are recorded but do not take effect until you restart the system.

![](_page_37_Picture_202.jpeg)

<span id="page-38-0"></span>![](_page_38_Picture_219.jpeg)

### **Boot sequence**

Boot sequence allows you to bypass the system setup defined boot device order and boot directly to a specific device (for example: Optical drive or hard drive). During the Power-on Self Test (POST), when the Dell logo is displayed, you can:

- Access system setup by pressing F2 key
- Bring up the one-time boot menu by pressing F12 key

The one-time boot menu displays the devices that you can boot from including the diagnostic option. The boot menu options are:

- Removable drive (if available)
- STXXXX drive **NOTE:** XXX denotes the SATA drive number.
- Optical drive (if available)
- SATA hard drive (if available)
- Diagnostics
	- **NOTE:** Choosing **Diagnostics**, will display the **ePSA diagnostics** screen.

The boot sequence screen also displays the option to access the system setup screen.

### **System setup options**

**NOTE:** Depending on the and its installed devices, the items that are listed in this section may or may not appear.

# **General options**

#### **Table 20. General**

![](_page_38_Picture_220.jpeg)

#### <span id="page-39-0"></span>**Table 20. General (continued)**

![](_page_39_Picture_224.jpeg)

# **System information**

### **Table 21. System Configuration**

.

![](_page_39_Picture_225.jpeg)

### **Table 21. System Configuration (continued)**

![](_page_40_Picture_249.jpeg)

#### <span id="page-41-0"></span>**Table 21. System Configuration (continued)**

![](_page_41_Picture_190.jpeg)

### **Video screen options**

#### **Table 22. Video**

![](_page_41_Picture_191.jpeg)

# **Security**

#### **Table 23. Security**

![](_page_41_Picture_192.jpeg)

#### <span id="page-42-0"></span>**Table 23. Security (continued)**

![](_page_42_Picture_217.jpeg)

# **Secure boot options**

#### **Table 24. Secure Boot**

![](_page_42_Picture_218.jpeg)

#### <span id="page-43-0"></span>**Table 24. Secure Boot (continued)**

![](_page_43_Picture_213.jpeg)

# **Intel software guard extensions options**

#### **Table 25. Intel software guard extensions**

![](_page_43_Picture_214.jpeg)

### **Performance**

#### **Table 26. Performance**

![](_page_43_Picture_215.jpeg)

#### <span id="page-44-0"></span>**Table 26. Performance (continued)**

![](_page_44_Picture_199.jpeg)

# **Power management**

### **Table 27. Power Management**

![](_page_44_Picture_200.jpeg)

#### <span id="page-45-0"></span>**Table 27. Power Management (continued)**

![](_page_45_Picture_196.jpeg)

# **Thermal configuration**

### **Table 28. Thermal configuration**

![](_page_45_Picture_197.jpeg)

### **Post behavior**

#### **Table 29. POST Behavior**

![](_page_45_Picture_198.jpeg)

# <span id="page-46-0"></span>**Manageability**

#### **Table 30. Manageability**

![](_page_46_Picture_161.jpeg)

# **Virtualization support**

#### **Table 31. Virtualization Support**

![](_page_46_Picture_162.jpeg)

### **Maintenance**

#### **Table 32. Maintenance**

![](_page_46_Picture_163.jpeg)

#### <span id="page-47-0"></span>**Table 32. Maintenance (continued)**

![](_page_47_Picture_112.jpeg)

### **System logs**

#### **Table 33. System Logs**

![](_page_47_Picture_113.jpeg)

# **Advanced configuration**

#### **Table 34. Advanced configuration**

![](_page_47_Picture_114.jpeg)

# **Updating the BIOS**

### <span id="page-48-0"></span>**Updating the BIOS in Windows**

#### **About this task**

**CAUTION: If BitLocker is not suspended before updating the BIOS, the next time you reboot the system it will not recognize the BitLocker key. You will then be prompted to enter the recovery key to progress and the system will ask for this on each reboot. If the recovery key is not known this can result in data loss or an unnecessary operating system re-install. For more information on this subject, see Knowledge Article: [https://](https://www.dell.com/support/article/sln153694) [www.dell.com/support/article/sln153694](https://www.dell.com/support/article/sln153694)**

#### **Steps**

- 1. Go to [www.dell.com/support](https://www.dell.com/support).
- 2. Click **Product support**. In the **Search support** box, enter the Service Tag of your computer, and then click **Search**.
	- **NOTE:** If you do not have the Service Tag, use the SupportAssist feature to automatically identify your computer. You can also use the product ID or manually browse for your computer model.
- 3. Click **Drivers & Downloads**. Expand **Find drivers**.
- 4. Select the operating system installed on your computer.
- 5. In the **Category** drop-down list, select **BIOS**.
- 6. Select the latest version of BIOS, and click **Download** to download the BIOS file for your computer.
- 7. After the download is complete, browse the folder where you saved the BIOS update file.
- 8. Double-click the BIOS update file icon and follow the on-screen instructions.

For more information, see knowledge base article [000124211](https://www.dell.com/support/kbdoc/000124211) at [www.dell.com/support](https://www.dell.com/support).

### **Updating the BIOS in Linux and Ubuntu**

To update the system BIOS on a computer that is installed with Linux or Ubuntu, see the knowledge base article [000131486](https://www.dell.com/support/kbdoc/000131486) at [www.dell.com/support.](https://www.dell.com/support)

### **Updating the BIOS using the USB drive in Windows**

#### **About this task**

**CAUTION: If BitLocker is not suspended before updating the BIOS, the next time you reboot the system it will not recognize the BitLocker key. You will then be prompted to enter the recovery key to progress and the system will ask for this on each reboot. If the recovery key is not known this can result in data loss or an unnecessary operating system re-install. For more information on this subject, see Knowledge Article: [https://](https://www.dell.com/support/article/sln153694) [www.dell.com/support/article/sln153694](https://www.dell.com/support/article/sln153694)**

#### **Steps**

- 1. Follow the procedure from step 1 to step 6 in Updating the BIOS in Windows to download the latest BIOS setup program file.
- 2. Create a bootable USB drive. For more information, see the knowledge base article [000145519](https://www.dell.com/support/kbdoc/000145519/) at [www.dell.com/support](https://www.dell.com/support).
- 3. Copy the BIOS setup program file to the bootable USB drive.
- <span id="page-49-0"></span>4. Connect the bootable USB drive to the computer that needs the BIOS update.
- 5. Restart the computer and press **F12** .
- 6. Select the USB drive from the **One Time Boot Menu**.
- 7. Type the BIOS setup program filename and press **Enter**. The **BIOS Update Utility** appears.
- 8. Follow the on-screen instructions to complete the BIOS update.

# **Updating the BIOS from the F12 One-Time boot menu**

Update your computer BIOS using the BIOS update.exe file that is copied to a FAT32 USB drive and booting from the F12 One-Time boot menu.

#### **About this task**

**CAUTION: If BitLocker is not suspended before updating the BIOS, the next time you reboot the system it will not recognize the BitLocker key. You will then be prompted to enter the recovery key to progress and the system will ask for this on each reboot. If the recovery key is not known this can result in data loss or an unnecessary operating system re-install. For more information on this subject, see Knowledge Article: [https://](https://www.dell.com/support/article/sln153694) [www.dell.com/support/article/sln153694](https://www.dell.com/support/article/sln153694)**

#### **BIOS Update**

You can run the BIOS update file from Windows using a bootable USB drive or you can also update the BIOS from the F12 One-Time boot menu on the computer.

Most of the Dell computers built after 2012 have this capability, and you can confirm by booting your computer to the F12 One-Time Boot Menu to see if BIOS FLASH UPDATE is listed as a boot option for your computer. If the option is listed, then the BIOS supports this BIOS update option.

**NOTE:** Only computers with BIOS Flash Update option in the F12 One-Time boot menu can use this function.

#### **Updating from the One-Time boot menu**

To update your BIOS from the F12 One-Time boot menu, you need the following:

- USB drive formatted to the FAT32 file system (key does not have to be bootable)
- BIOS executable file that you downloaded from the Dell Support website and copied to the root of the USB drive
- AC power adapter that is connected to the computer
- Functional computer battery to flash the BIOS

Perform the following steps to perform the BIOS update flash process from the F12 menu:

#### **CAUTION: Do not turn off the computer during the BIOS update process. The computer may not boot if you turn off your computer.**

#### **Steps**

- 1. From a turn off state, insert the USB drive where you copied the flash into a USB port of the computer.
- 2. Turn on the computer and press F12 to access the One-Time Boot Menu, select BIOS Update using the mouse or arrow keys then press Enter.

The flash BIOS menu is displayed.

- 3. Click **Flash from file**.
- 4. Select external USB device.
- 5. Select the file and double-click the flash target file, and then click **Submit**.
- 6. Click **Update BIOS**. The computer restarts to flash the BIOS.
- 7. The computer will restart after the BIOS update is completed.

# **System and setup password**

#### <span id="page-50-0"></span>**Table 35. System and setup password**

![](_page_50_Picture_190.jpeg)

You can create a system password and a setup password to secure your computer.

**CAUTION: The password features provide a basic level of security for the data on your computer.**

**CAUTION: Anyone can access the data stored on your computer if it is not locked and left unattended.**

**NOTE:** System and setup password feature is disabled.

### **Assigning a system password and setup password**

#### **Prerequisites**

You can assign a new **System Password** only when the status is in **Not Set**.

#### **About this task**

To enter the system setup, press F2 immediately after a power-on or re-boot.

#### **Steps**

- 1. In the **System BIOS** or **System Setup** screen, select **Security** and press Enter. The **Security** screen is displayed.
- 2. Select **System Password** and create a password in the **Enter the new password** field.
	- Use the following guidelines to assign the system password:
	- A password can have up to 32 characters.
	- The password can contain the numbers 0 through 9.
	- Only lower case letters are valid, upper case letters are not allowed.
	- Only the following special characters are allowed: space, ("), (+), (,), (-), (.), (/), (;), ([), (\), (]), (`).
- 3. Type the system password that you entered earlier in the **Confirm new password** field and click **OK**.
- 4. Press Esc and a message prompts you to save the changes.
- **5.** Press Y to save the changes. The computer reboots.

### **Deleting or changing an existing system setup password**

#### **Prerequisites**

Ensure that the **Password Status** is Unlocked (in the System Setup) before attempting to delete or change the existing System and/or Setup password. You cannot delete or change an existing System or Setup password, if the **Password Status** is Locked.

#### **About this task**

To enter the System Setup, press F2 immediately after a power-on or reboot.

#### **Steps**

- 1. In the **System BIOS** or **System Setup** screen, select **System Security** and press Enter. The **System Security** screen is displayed.
- 2. In the **System Security** screen, verify that **Password Status** is **Unlocked**.
- 3. Select **System Password**, alter or delete the existing system password and press Enter or Tab.
- 4. Select **Setup Password**, alter or delete the existing setup password and press Enter or Tab.

**(i)** NOTE: If you change the System and/or Setup password, re-enter the new password when promoted. If you delete the System and/or Setup password, confirm the deletion when promoted.

- 5. Press Esc and a message prompts you to save the changes.
- 6. Press Y to save the changes and exit from System Setup. The computer reboot.

**7**

# **Getting help and contacting Dell**

### <span id="page-52-0"></span>Self-help resources

You can get information and help on Dell products and services using these self-help resources:

#### **Table 36. Self-help resources**

![](_page_52_Picture_208.jpeg)

### Contacting Dell

To contact Dell for sales, technical support, or customer service issues, see [www.dell.com/contactdell](https://www.dell.com/contactdell).

**NOTE:** Availability varies by country and product, and some services may not be available in your country.

**NOTE:** If you do not have an active internet connection, you can find contact information on your purchase invoice, packing slip, bill, or Dell product catalog.